# Dell™ OptiPlex<sup>™</sup> FX160 Setup and Quick Reference Guide

This guide provides an overview of features, specifications, quick setup, software, and troubleshooting information for your computer. For more information about your operating system, devices, and technologies, see the *Dell Technology Guide* at support.dell.com.

Model DC01T

### Notes, Notices, and Cautions

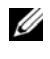

 $\mathbb Z$  NOTE: A NOTE indicates important information that helps you make better use of your computer.

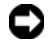

**CO** NOTICE: A NOTICE indicates either potential damage to hardware or loss of data and tells you how to avoid the problem.

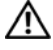

#### $\sqrt{N}$  CAUTION: A CAUTION indicates a potential for property damage, personal injury, or death.

If you purchased a Dell™ n Series computer, any references in this document to Microsoft® Windows® operating systems are not applicable.

#### Macrovision Product Notice

\_\_\_\_\_\_\_\_\_\_\_\_\_\_\_\_\_\_\_\_

This product incorporates copyright protection technology that is protected by method claims of certain U.S. patents and other intellectual property rights owned by Macrovision Corporation and other rights owners. Use of this copyright protection technology must be authorized by Macrovision Corporation, and is intended for home and other limited viewing uses only unless otherwise authorized by Macrovision Corporation. Reverse engineering or disassembly is prohibited.

Other trademarks and trade names may be used in this document to refer to either the entities claiming the marks and names or their products. Dell Inc. disclaims any proprietary interest in trademarks and trade names other than its own.

Model DC01T

**August 2008 P/N C742D** Rev A00  $\mathcal{L}$ 

**Information in this document is subject to change without notice. © 2008 Dell Inc. All rights reserved.**

Reproduction of these materials in any manner whatsoever without the written permission of Dell Inc. is strictly forbidden.

Trademarks used in this text: *Dell,* the *DELL* logo, *OptiPlex*, and *DellConnect* are trademarks of Dell Inc.; *Bluetooth* is a registered trademark owned by Bluetooth SIG, Inc., and is used by Dell under license; *Intel* and *Atom* are registered trademarks of Intel Corporation in the U.S. and other countries; *Microsoft*, *Windows*, *Windows Vista*, and the *Windows Vista* start button are either trademarks or registered trademarks of Microsoft Corporation in the United States and/or other countries.

# **Contents**

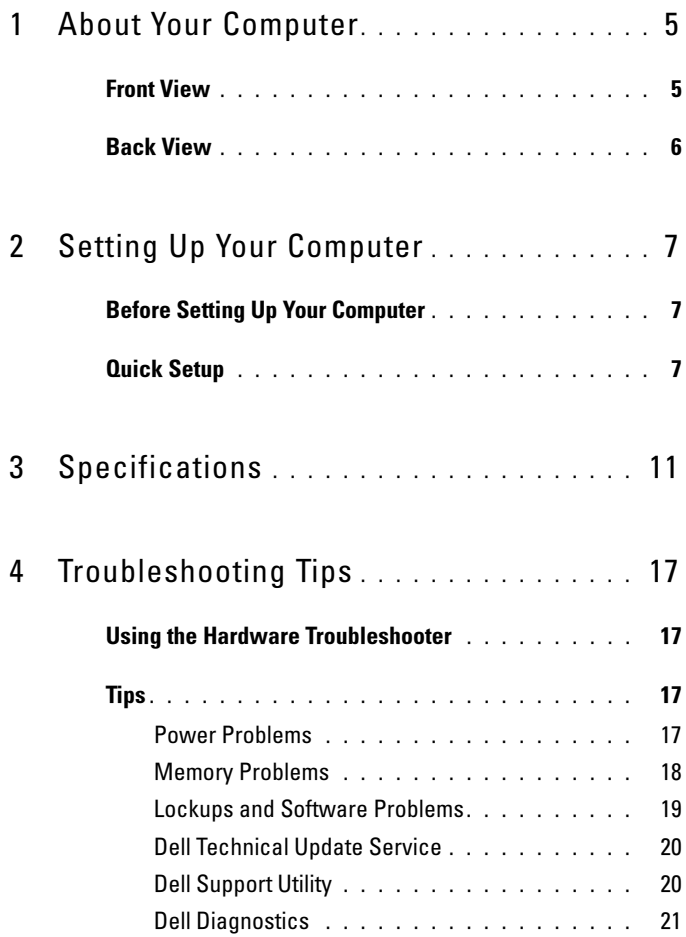

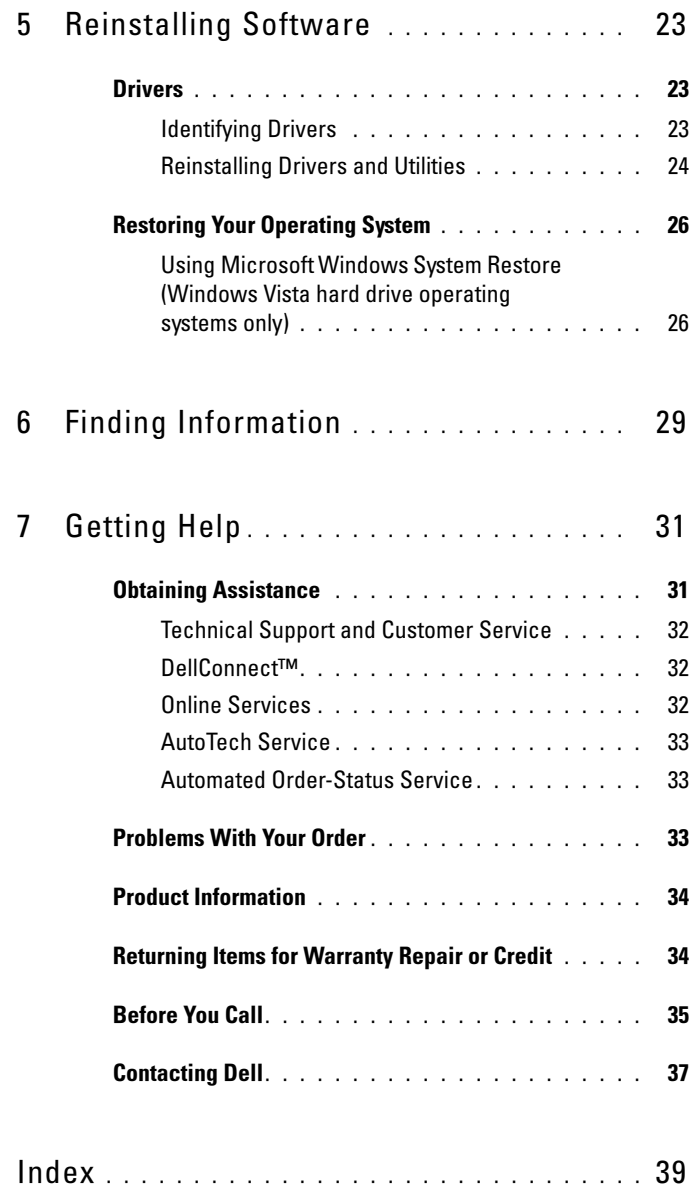

# <span id="page-4-0"></span>About Your Computer

### <span id="page-4-2"></span><span id="page-4-1"></span>Front View

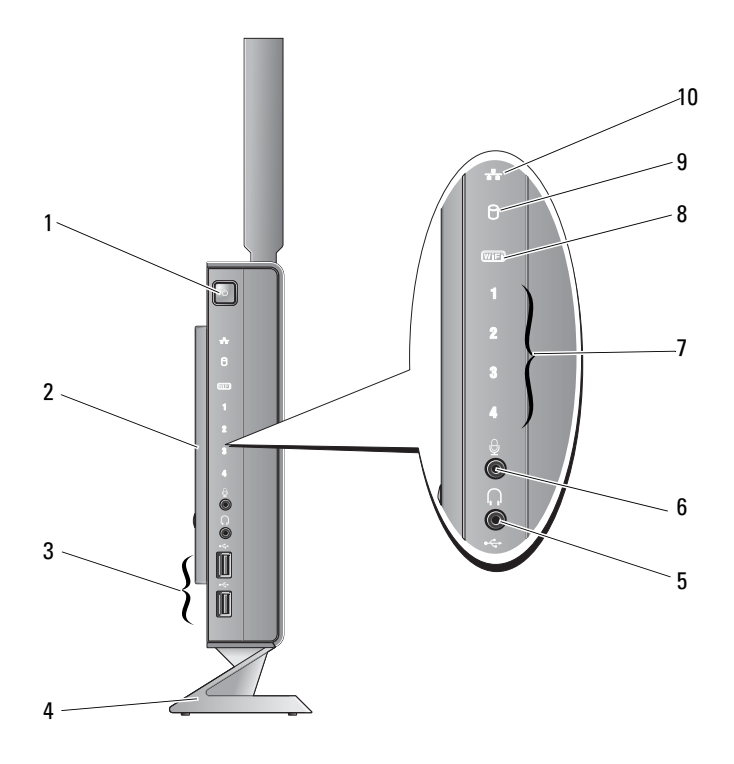

- 1 power button 2 side cover
- 3 USB 2.0 connectors (2) 4 stand
- 5 headphone connector 6 microphone connector
- 
- -
- 7 diagnostic lights (see your *Service Manual* for information about light codes)
- 8 Wi-Fi indicator
- <span id="page-5-1"></span>9 hard drive indicator 10 network activity indicator
	-

### <span id="page-5-0"></span>Back View

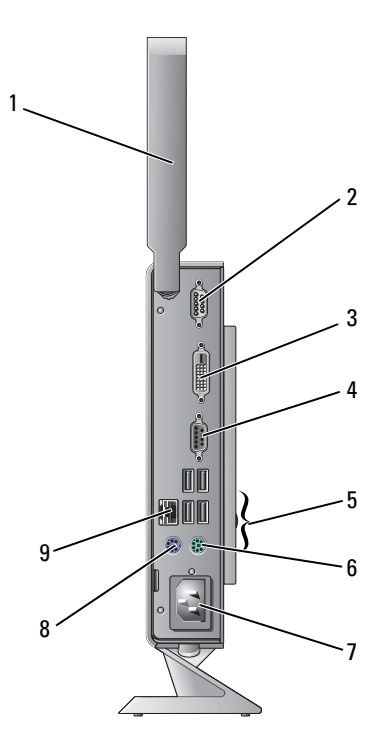

- 1 wireless antenna (optional) 2 serial connector
- 
- 
- 
- 9 network connector (RJ-45)
- 
- 3 DVI connector 4 VGA connector
- 5 USB 2.0 connectors (4) 6 PS/2 keyboard connector
- 7 power connector 8 PS/2 mouse connector

# <span id="page-6-3"></span><span id="page-6-0"></span>Setting Up Your Computer

# <span id="page-6-1"></span>Before Setting Up Your Computer

When positioning your computer, ensure that you allow easy access to a power source, adequate ventilation, and a level surface on which to place your computer.

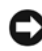

**CO** NOTICE: Keep the computer on the stand and in the vertical position. Setting up the computer horizontally (on its side) restricts airflow and can impact performance.

Restricting airflow around the computer may cause it to overheat. To prevent overheating ensure that you leave at least 10.2 cm (4 in) at the back of the computer and a minimum of 5.1 cm (2 in) on all other sides. You should never put your computer in an enclosed space, such as a cabinet or drawer when it is powered on.

# <span id="page-6-2"></span>Quick Setup

 $\overline{\mathcal{L}}$  CAUTION: Before you begin any of the procedures in this section, follow the safety instructions that shipped with your computer.

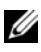

 $\mathbb Z$  **NOTE:** Some devices may not be included if you did not order them.

<span id="page-7-0"></span>1 Connect the monitor using either the white DVI cable or the blue VGA cable.

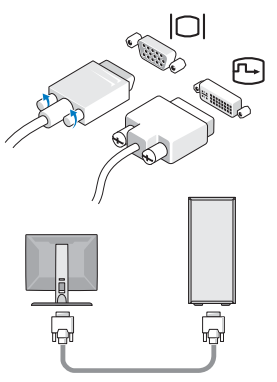

2 Connect a USB device, such as a keyboard or mouse.

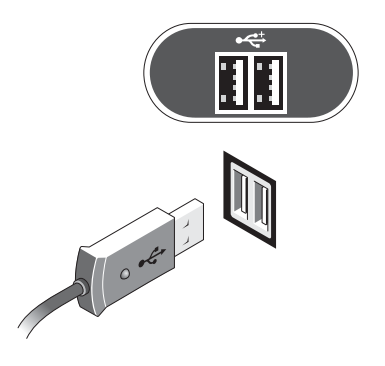

<span id="page-8-0"></span>3 Connect the network cable.

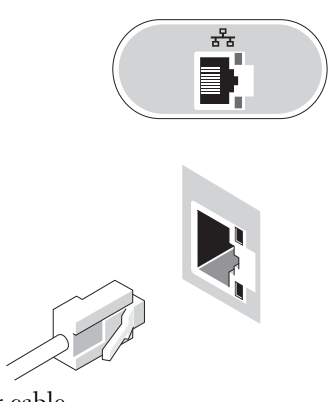

<span id="page-8-1"></span>4 Connect the power cable.

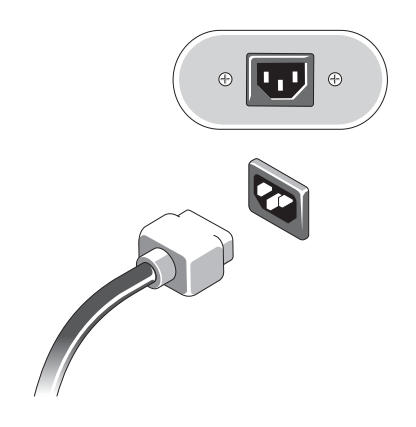

5 Press the power buttons on the monitor and the computer.

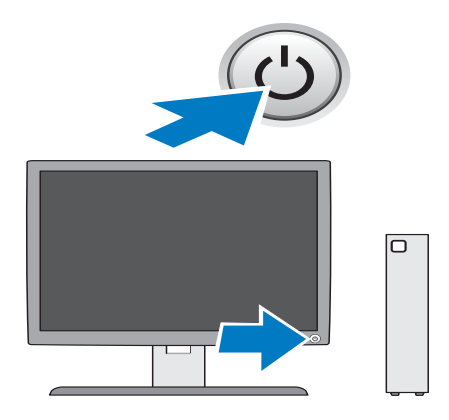

# 3

# <span id="page-10-1"></span><span id="page-10-0"></span>**Specifications**

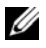

 $\mathscr{\mathscr{Q}}$  NOTE: Offerings may vary by region. For more information regarding the configuration of your computer, click Start→Help and Support and select the option to view information about your computer.

<span id="page-10-4"></span><span id="page-10-3"></span><span id="page-10-2"></span>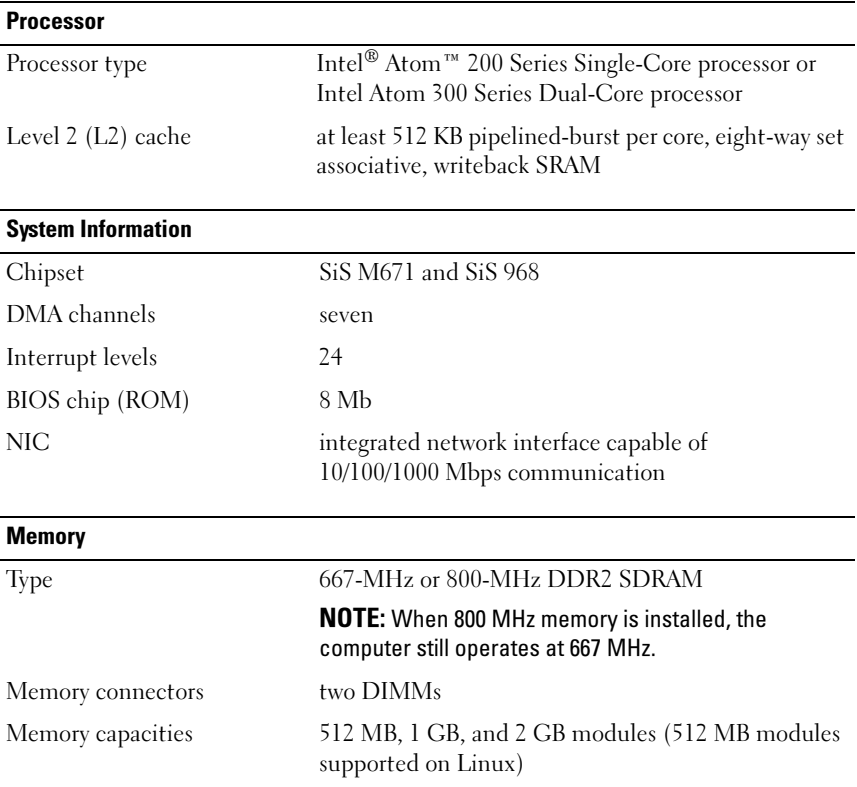

<span id="page-11-3"></span><span id="page-11-2"></span><span id="page-11-1"></span><span id="page-11-0"></span>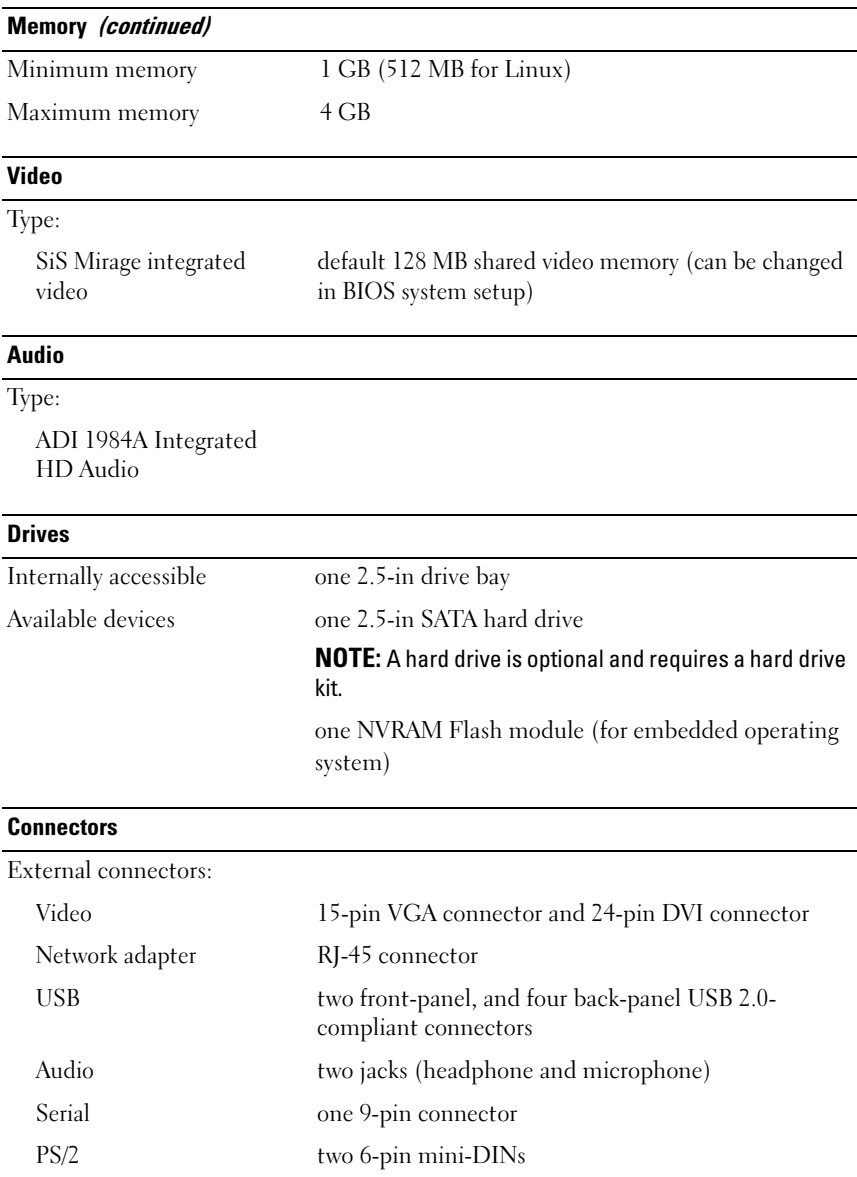

#### Connectors (continued)

System board connectors:

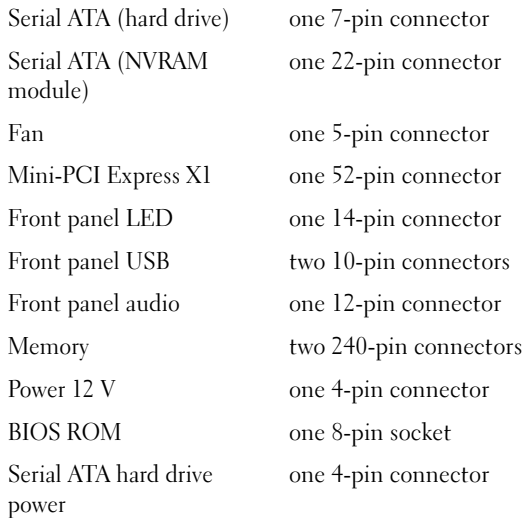

#### <span id="page-12-0"></span>Controls and Lights

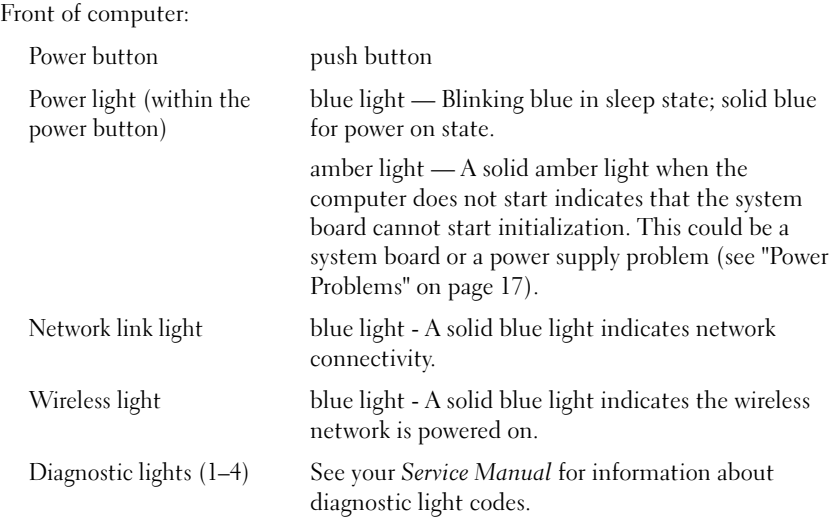

## Controls and Lights *(continued)*

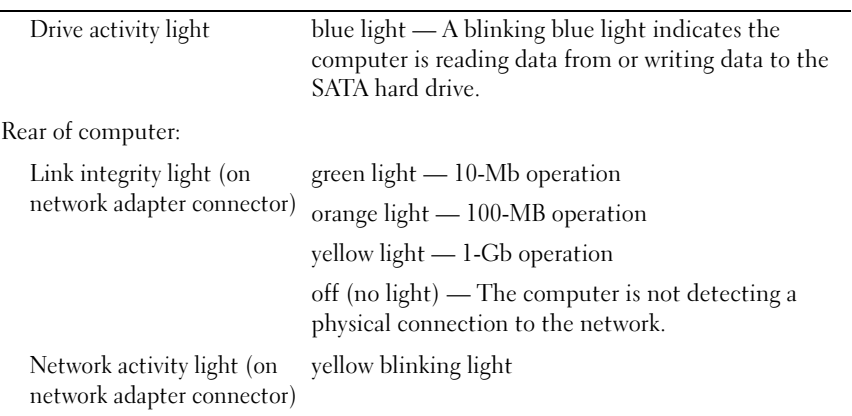

#### <span id="page-13-1"></span>**Power**

<span id="page-13-0"></span>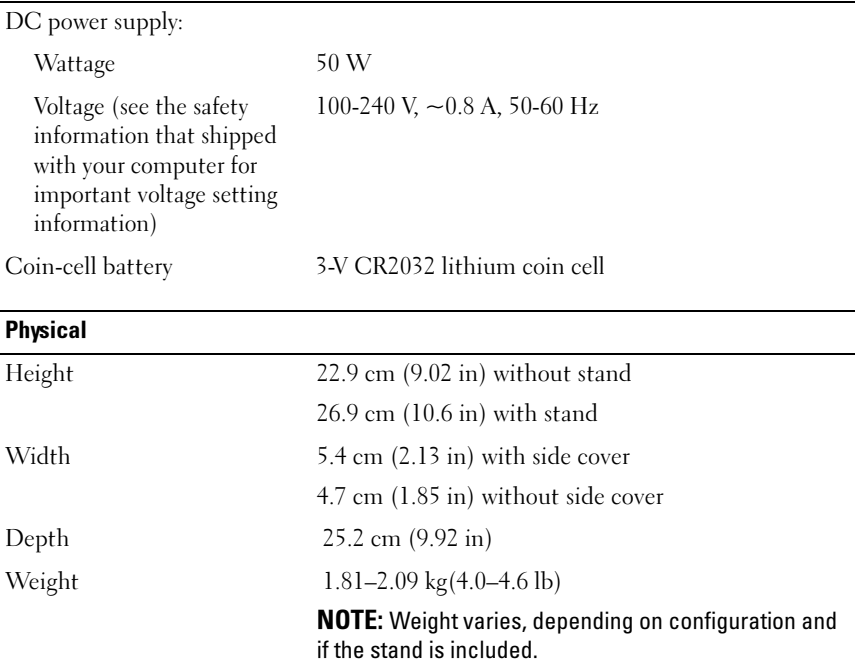

#### <span id="page-14-0"></span>**Environmental**

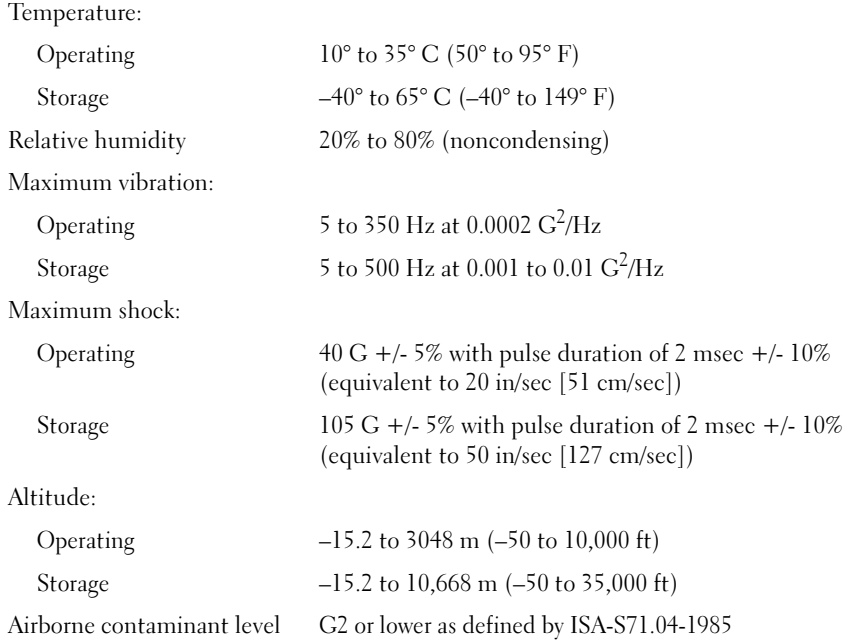

# <span id="page-16-7"></span><span id="page-16-0"></span>Troubleshooting Tips

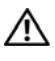

#### $\sqrt{N}$  CAUTION: Always unplug your computer from the electrical outlet before opening the cover.

 $\mathscr U$  **NOTE:** For detailed troubleshooting information, including responding to system messages, see your *Service Manual* at support.dell.com.

### <span id="page-16-1"></span>Using the Hardware Troubleshooter

- 1 Click Start (Microsoft® Windows® XP embedded) or the Windows Vista® Start button  $\bigoplus$ , and click Help and Support.
- 2 Type hardware troubleshooter in the search field and press <Enter> to start the search.
- **3** In the search results, select the option that best describes your problem and follow the remaining troubleshooting steps.

# <span id="page-16-5"></span><span id="page-16-2"></span>Tips

- If a device does not work, ensure that the device is properly connected.
- Check the diagnostics lights on the front of the computer or listen for beep codes that may indicate a problem. See your Service Manual for more information.
- If you added or removed a part before the problem started, review the installation procedures and ensure that the part is correctly installed.
- If an error message appears on the screen, write down the exact message. This message may help support personnel to diagnose and fix the problem(s).
- <span id="page-16-6"></span>• If an error message occurs in a program, see the program documentation.

#### <span id="page-16-4"></span><span id="page-16-3"></span>Power Problems

 $\sqrt{N}$  CAUTION: Before working inside your computer, read the safety information that shipped with your computer. For additional safety best practices information, see www.dell.com/regulatory\_compliance.

IF THE POWER LIGHT IS OFF  $-$  The computer is either turned off or is not receiving power.

- Reseat the power cable in the power connector on the back of the computer and the electrical outlet.
- Bypass power strips, power extension cables, and other power protection devices to verify that the computer turns on properly.
- Ensure that any power strips being used are plugged into an electrical outlet and are turned on.
- Ensure that the electrical outlet is working by testing it with another device, such as a lamp.

#### IF THE POWER LIGHT IS BLUE AND THE COMPUTER IS NOT RESPONDING -

- Ensure that the display is connected and powered on.
- If the display is connected and powered on, see your Service Manual on support.dell.com.

IF THE POWER LIGHT IS BLINKING BLUE  $-$  The computer is in standby mode. Press a key on the keyboard, move the mouse, or press the power button to resume normal operation.

IF THE POWER LIGHT IS STEADY AMBER  $-$  There is a power problem, or a device may be malfunctioning or incorrectly installed.

ELIMINATE INTERFERENCE — Some possible causes of interference are:

- Power, keyboard, and mouse extension cables
- Too many devices connected to the same power strip
- <span id="page-17-1"></span>• Multiple power strips connected to the same electrical outlet

#### <span id="page-17-0"></span>Memory Problems

#### $\sqrt{N}$  CAUTION: Before working inside your computer, read the safety information that shipped with your computer. For additional safety best practices information, see www.dell.com/regulatory\_compliance.

#### IF YOU RECEIVE AN INSUFFICIENT MEMORY MESSAGE -

- Save and close any open files and exit any open programs you are not using to see if that resolves the problem.
- See the software documentation for minimum memory requirements. If necessary, install additional memory.
- Reseat the memory modules to ensure that your computer is successfully communicating with the memory.
- Run the Dell Diagnostics (see ["Dell Diagnostics" on page 21\)](#page-20-0).

#### IF YOU EXPERIENCE OTHER MEMORY PROBLEMS -

- Reseat the memory modules to ensure that your computer is successfully communicating with the memory.
- Ensure that you are following the memory installation guidelines.
- Ensure that the memory you are using is supported by your computer. For more information about the type of memory supported by your computer, see ["Specifications" on page 11.](#page-10-1)
- <span id="page-18-2"></span>• Run the Dell Diagnostics (see ["Dell Diagnostics" on page 21\)](#page-20-0).

#### <span id="page-18-0"></span>Lockups and Software Problems

 $\mathbb Z$  NOTE: The procedures in this document were written for the Windows default view and may not apply if you set your Dell computer to the Windows Classic view.

#### The computer does not start up

#### ENSURE THAT THE POWER CABLE IS FIRMLY CONNECTED TO THE COMPUTER AND TO THE ELECTRICAL OUTLET

#### A program stops responding

#### **FND THE PROGRAM —**

- <span id="page-18-1"></span>1 Press <Ctrl><Shift><Esc> simultaneously to access the Task Manager, and click the Applications tab.
- **2** Click to select the program that is no longer responding, and click **End** Task.

#### A program crashes repeatedly

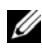

 $\mathbb Z$  NOTE: Most software includes installation instructions in its documentation or on a floppy disk, CD, or DVD.

CHECK THE SOFTWARE DOCUMENTATION - If necessary, uninstall and then reinstall the program.

#### A program is designed for an earlier Microsoft Windows operating system

#### RUN THE PROGRAM COMPATIBILITY WIZARD —

- <span id="page-19-4"></span>1 Click Start → Control Panel→Programs→Use an older program with this version of Windows.
- 2 In the welcome screen, click Next.
- <span id="page-19-6"></span>**3** Follow the instructions on the screen.

#### A solid blue screen appears

TURN THE COMPUTER OFF — If you are unable to get a response by pressing a key on your keyboard or moving your mouse, press and hold the power button for at least 6 seconds (until the computer turns off), and then restart your computer.

#### <span id="page-19-5"></span>Other software problems

#### CHECK THE SOFTWARE DOCUMENTATION OR CONTACT THE SOFTWARE MANUFACTURER FOR TROUBLESHOOTING INFORMATION —

- Ensure that the program is compatible with the operating system installed on your computer.
- Ensure that your computer meets the minimum hardware requirements needed to run the software. See the software documentation for information.
- Ensure that the program is installed and configured properly.
- Verify that the device drivers do not conflict with the program.
- If necessary, uninstall and then reinstall the program.

#### <span id="page-19-3"></span><span id="page-19-0"></span>Dell Technical Update Service

The Dell Technical Update service provides proactive e-mail notification of software and hardware updates for your computer. To enroll for the Dell Technical Update service, go to support.dell.com/technicalupdate.

#### <span id="page-19-2"></span><span id="page-19-1"></span>Dell Support Utility

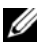

 $\mathbb Z$  **NOTE:** The Dell Support Utility is not supported on Linux or Windows XP embedded operating systems.

The Dell Support Utility provides self-support information, software updates, and health scans of your computing environment. Access the Dell Support Utility from the  $\Diamond$  icon on the taskbar, or from the Start menu.

If the Dell Support icon does not appear in your taskbar:

- 1 Click Start →All Programs→Dell Support→Dell Support Settings.
- 2 Ensure that the Show icon on the taskbar option is checked.

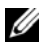

 $\mathbb Z$  NOTE: If the Dell Support Utility is not available from the Start menu, go to support.dell.com and download the software.

For more information about the Dell Support Utility, click the question mark (?) at the top of the Dell Support screen.

#### <span id="page-20-2"></span><span id="page-20-1"></span><span id="page-20-0"></span>Dell Diagnostics

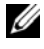

 $\mathbb Z$  **NOTE:** Dell Diagnostics is supported only on operating systems installed on the hard drive and Windows XP Embedded running on an NVRAM Flash module.

#### <span id="page-20-4"></span>Starting the Dell Diagnostics (installed on the computer)

- 1 Ensure that the computer is connected to a working electrical outlet.
- **2** Turn on (or restart) your computer.
- 3 When the DELL logo appears, press <F12> immediately. Select Boot to Utility Partition and press <Enter>.

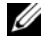

 $\mathbb Z$  NOTE: If you wait too long and the operating system logo appears, continue to wait until you see the Microsoft Windows desktop, and then shut down your computer and try again.

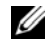

 $\mathbb Z$  NOTE: If you see a message stating that no diagnostics utility partition has been found, run the Dell Diagnostics from the *Drivers and Utilities* media.

4 Press any key to start the Dell Diagnostics from the diagnostics utility partition on your hard drive, and follow the instructions on the screen.

#### <span id="page-20-3"></span>Starting the Dell Diagnostics From the Dell *Drivers and Utilities* Media

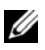

NOTE: The Dell *Drivers and Utilities* media is optional and may not ship with your computer. This procedure also requires an external optical drive.

- 1 Connect an external optical drive to the computer.
- 2 Insert the Drivers and Utilities media.

**3** Shut down and restart the computer.

When the DELL logo appears, press <F12> immediately.

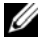

NOTE: If you wait too long and the operating system logo appears, continue to wait until you see the Microsoft Windows desktop; then, shut down your computer and try again.

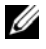

 $\mathscr{D}$  **NOTE:** The next steps change the boot sequence for one time only. On the next start up, the computer starts according to the devices specified in the system setup program.

- 4 When the boot device list appears, highlight CD/DVD/CD-RW and press  $<$ Enter $>$
- 5 Select Boot from CD-ROM from the menu that appears and press  $\mathsf{E}$ nter $\mathsf{E}$
- 6 Type 1 to start the CD menu and press <Enter> to proceed.
- 7 Select Run the 32 Bit Dell Diagnostics from the numbered list. If multiple versions are listed, select the version that is appropriate for your computer.
- 8 When the Dell Diagnostics Main Menu appears, select the test that you want to run, and follow the instructions on the screen.

# <span id="page-22-5"></span><span id="page-22-0"></span>Reinstalling Software

### <span id="page-22-3"></span><span id="page-22-1"></span>**Drivers**

#### <span id="page-22-4"></span><span id="page-22-2"></span>Identifying Drivers

#### Windows Vista®

- 1 Locate the list of devices for your computer:
	- **a** Click the Windows Vista Start button  $\mathcal{F}$ , and right-click Computer.
	- b Click Properties→Device Manager.

 $\mathbb Z$  **NOTE:** The User Account Control window may appear. If you are an administrator on the computer, click Continue; otherwise, contact your administrator to continue.

**2** Scroll down the list to see if any device has an exclamation point (a yellow circle with a [!]) on the device icon.

If an exclamation point is next to the device name, you may need to reinstall the driver or install a new driver (see ["Reinstalling Drivers and](#page-23-0)  [Utilities" on page 24](#page-23-0)).

#### Windows® XP Embedded

- 1 Locate the list of devices for your computer:
	- a Right-click My Computer on the desktop.
	- **b** Click Properties.

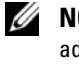

 $\mathscr{D}$  **NOTE:** The User Account Control window may appear. If you are an administrator on the computer, click Continue; otherwise, contact your administrator to continue.

c Click the Hardware tab, and then click Device Manager.

**2** Scroll down the list to see if any device has an exclamation point (a yellow circle with a [!]) on the device icon.

<span id="page-23-1"></span>If an exclamation point is next to the device name, you may need to reinstall the driver or install a new driver (see ["Reinstalling Drivers and](#page-23-0)  [Utilities" on page 24\)](#page-23-0).

#### <span id="page-23-0"></span>Reinstalling Drivers and Utilities

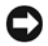

 $\bullet$  NOTICE: The Dell Support website at support.dell.com provides approved drivers for your computer. If you install drivers obtained from other sources, your computer might not work correctly.

#### <span id="page-23-2"></span>Returning to a Previous Device Driver Version

#### Windows Vista

- <span id="page-23-3"></span>1 Click the Windows Vista Start button  $\Theta$ , and right-click Computer.
- 2 Click Properties→Device Manager.

 $\mathbb Z$  **NOTE:** The User Account Control window may appear. If you are an administrator on the computer, click Continue; otherwise, contact your administrator to enter the Device Manager.

- 3 Right-click the device for which the new driver was installed and click Properties.
- 4 Click the Drivers tab→Roll Back Driver.

If Device Driver Rollback does not resolve the problem, use System Restore (see ["Restoring Your Operating System" on page 26\)](#page-25-0) to return your computer to the operating state that existed before you installed the new driver.

#### Windows XP Embedded

- 1 Locate the list of devices for your computer:
	- **a** Right-click My Computer on the desktop.
	- **b** Click Properties.

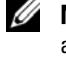

 $\mathscr U$  NOTE: The User Account Control window may appear. If you are an administrator on the computer, click Continue; otherwise, contact your administrator to continue.

c Click the Hardware tab, and then click Device Manager.

- **2** Right-click the device for which the new driver was installed and click Properties.
- 3 Click the Drivers tab→Roll Back Driver.

If Device Driver Rollback does not resolve the problem, use System Restore (see ["Restoring Your Operating System" on page 26](#page-25-0)) to return your computer to the operating state that existed before you installed the new driver.

#### Manually Reinstalling Drivers

#### Windows Vista

- **1** Click the Windows Vista Start button  $\bigoplus$ , and right-click Computer.
- 2 Click Properties→Device Manager.

**20 NOTE:** The User Account Control window appears. If you are an administrator on the computer, click Continue; otherwise, contact your administrator to continue.

- **3** Double-click the type of device for which you are installing the driver (for example, Audio or Video).
- 4 Double-click the name of the device for which you are installing the driver.
- 5 Click the Driver tab→Update Driver→ Browse my computer for driver software.
- **6** Click Browse and browse to the location to which you previously copied the driver files.
- 7 Click the name of the driver→OK→Next.
- 8 Click Finish and restart your computer.

#### Windows XP Embedded

- 1 Locate the list of devices for your computer:
	- **a** Right-click My Computer on the desktop.
	- **b** Click Properties.

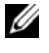

 $\mathscr{D}$  **NOTE:** The User Account Control window may appear. If you are an administrator on the computer, click Continue; otherwise, contact your administrator to continue.

c Click the Hardware tab, and then click Device Manager.

- **2** Right-click the device for which you need a driver, and click Update Driver.
- 3 Click the Drivers tab→Update Driver.
- <span id="page-25-2"></span>4 Follow the instructions that appear on the screen to either install the driver from a local source, or to search the Web for a driver.

# <span id="page-25-0"></span>Restoring Your Operating System

Depending on your system configuration, you can restore your operating system in the following ways:

- Microsoft<sup>®</sup> Windows System Restore (available only on computers that have hard drives and are running Windows Vista) returns your computer to an earlier operating state without affecting data files. Use System Restore as the first solution for restoring your operating system and preserving data files.
- If you received the Operating System media with your computer, you can use it to restore your operating system. However, using the Operating System media deletes all data on the hard drive. This option — available only on computers with hard drives with Windows Vista — also requires an external optical drive to run the media.

#### <span id="page-25-3"></span><span id="page-25-1"></span>Using Microsoft Windows System Restore (Windows Vista hard drive operating systems only)

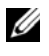

 $\mathbb Z$  NOTE: The procedures in this document were written for the Windows default view and may not apply if you set your Dell computer to the Windows Classic view.

#### Starting System Restore

- 1 Click the Windows Vista Start button
- 2 In the Start Search box, type System Restore and press <Enter>.

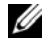

 $\mathbb Z$  **NOTE:** The User Account Control window may appear. If you are an administrator on the computer, click Continue; otherwise, contact your administrator to continue the desired action.

**3** Click Next and follow the remaining prompts on the screen.

#### Undoing the Last System Restore

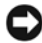

NOTICE: Before you undo the last system restore, save and close all open files and exit any open programs. Do not alter, open, or delete any files or programs until the system restoration is complete.

- 1 Click the Windows Vista Start button
- 2 In the Start Search box, type System Restore and press <Enter>.
- 3 Click Undo my last restoration and click Next.

<span id="page-28-12"></span><span id="page-28-3"></span><span id="page-28-2"></span>6

# <span id="page-28-0"></span>Finding Information

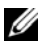

 $\mathbb Z$  NOTE: Some features or media may be optional and may not ship with your computer. Some features or media may not be available in certain countries.

 $\mathbb Z$  **NOTE:** Additional information may ship with your computer.

<span id="page-28-14"></span><span id="page-28-13"></span><span id="page-28-11"></span><span id="page-28-10"></span><span id="page-28-9"></span><span id="page-28-8"></span><span id="page-28-7"></span><span id="page-28-6"></span><span id="page-28-5"></span><span id="page-28-4"></span><span id="page-28-1"></span>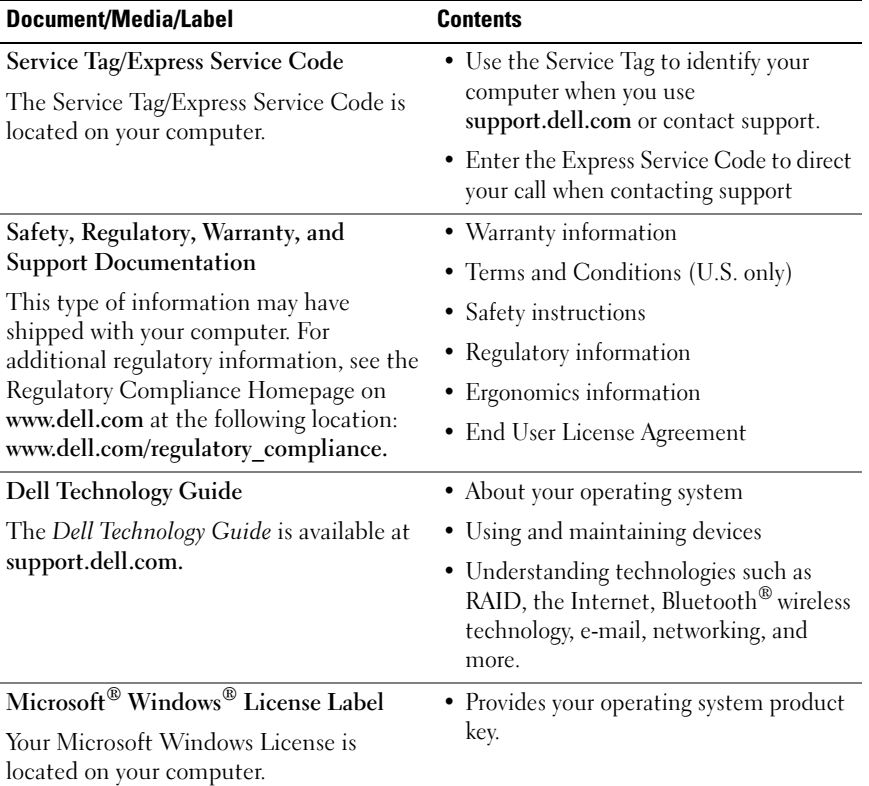

# <span id="page-30-0"></span>Getting Help

# <span id="page-30-2"></span><span id="page-30-1"></span>Obtaining Assistance

#### $\sqrt{N}$  CAUTION: If you need to remove the computer cover, first disconnect the computer power and modem cables from all electrical outlets. Follow the safety instructions that shipped with your computer.

If you experience a problem with your computer, you can complete the following steps to diagnose and troubleshoot the problem:

- 1 See ["Tips" on page 17](#page-16-5) for information and procedures that pertain to the problem your computer is experiencing.
- 2 See ["Dell Diagnostics" on page 21](#page-20-1) for procedures on how to run Dell Diagnostics.
- 3 Fill out the ["Diagnostics Checklist" on page 36.](#page-35-0)
- 4 Use Dell's extensive suite of online services available at Dell Support (support.dell.com) for help with installation and troubleshooting procedures. See ["Online Services" on page 32](#page-31-2) for a more extensive list of Dell Support online.
- **5** If the preceding steps have not resolved the problem, see "Contacting" [Dell" on page 37.](#page-36-0)

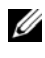

 $\mathbb Z$  NOTE: Call Dell Support from a telephone at or near the affected computer so that the support staff can assist you with any necessary procedures.

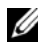

 $\mathscr U$  **NOTE:** Dell's Express Service Code system may not be available in all countries.

When prompted by Dell's automated telephone system, enter your Express Service Code to route the call directly to the proper support personnel. If you do not have an Express Service Code, open the Dell Accessories folder, double-click the Express Service Code icon, and follow the directions.

For instructions on using the Dell Support, see ["Technical Support and](#page-31-0)  [Customer Service" on page 32](#page-31-0).

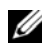

 $\mathbb Z$  NOTE: Some of the following services are not always available in all locations outside the continental U.S. Call your local Dell representative for information on availability.

#### <span id="page-31-3"></span><span id="page-31-0"></span>Technical Support and Customer Service

Dell's support service is available to answer your questions about Dell hardware. Our support staff uses computer-based diagnostics to provide fast, accurate answers.

To contact Dell's support service, see ["Before You Call" on page 35,](#page-34-0) and then see the contact information for your region or go to support.dell.com.

#### <span id="page-31-4"></span><span id="page-31-1"></span>DellConnect™

DellConnect is a simple online access tool that allows a Dell service and support associate to access your computer through a broadband connection, diagnose your problem and repair it all under your supervision. For more information, go to support.dell.com and click DellConnect.

#### <span id="page-31-5"></span><span id="page-31-2"></span>Online Services

You can learn about Dell products and services at the following websites:

```
www.dell.com
www.dell.com/ap (Asian/Pacific countries only)
www.dell.com/jp (Japan only)
www.euro.dell.com (Europe only)
www.dell.com/la (Latin American and Caribbean countries)
www.dell.ca (Canada only)
```
You can access Dell Support through the following websites and e-mail addresses:

- Dell Support websites:
	- support.dell.com

support.jp.dell.com (Japan only)

```
support.euro.dell.com (Europe only)
```
• Dell Support e-mail addresses: mobile\_support@us.dell.com support@us.dell.com la-techsupport@dell.com (Latin America and Caribbean countries only) apsupport@dell.com (Asian/Pacific countries only) • Dell Marketing and Sales e-mail addresses:

apmarketing@dell.com (Asian/Pacific countries only) sales  $canada@dell.com$  (Canada only)

• Anonymous file transfer protocol (FTP):

ftp.dell.com – log in as user anonymous, and use your e-mail address as your password

#### <span id="page-32-0"></span>AutoTech Service

Dell's automated support service—AutoTech—provides recorded answers to the questions most frequently asked by Dell customers about their laptop and desktop computers.

When you call AutoTech, use your touch-tone telephone to select the subjects that correspond to your questions. For the telephone number to call for your region, see ["Contacting Dell" on page 37](#page-36-0).

#### <span id="page-32-1"></span>Automated Order-Status Service

To check on the status of any Dell products that you have ordered, you can go to support.dell.com, or you can call the automated order status service. A recording prompts you for the information needed to locate and report on your order. For the telephone number to call for your region, see ["Contacting](#page-36-0)  [Dell" on page 37](#page-36-0).

### <span id="page-32-2"></span>Problems With Your Order

If you have a problem with your order, such as missing parts, wrong parts, or incorrect billing, contact Dell for customer assistance. Have your invoice or packing slip available when you call. For the telephone number to call for your region, see ["Contacting Dell" on page 37](#page-36-0).

# <span id="page-33-0"></span>Product Information

If you need information about additional products available from Dell, or if you would like to place an order, visit the Dell website at www.dell.com. For the telephone number to call for your region or to speak to a sales specialist, see ["Contacting Dell" on page 37](#page-36-0).

### <span id="page-33-1"></span>Returning Items for Warranty Repair or Credit

Prepare all items being returned, whether for repair or credit, as follows:

1 Call Dell to obtain a Return Material Authorization Number, and write it clearly and prominently on the outside of the box.

For the telephone number to call for your region, see ["Contacting Dell" on](#page-36-0)  [page 37.](#page-36-0) Include a copy of the invoice and a letter describing the reason for the return.

- 2 Include a copy of the Diagnostics Checklist (see ["Diagnostics Checklist"](#page-35-0)  [on page 36\)](#page-35-0), indicating the tests that you have run and any error messages reported by the Dell Diagnostics (see ["Contacting Dell" on page 37](#page-36-0)).
- **3** Include any accessories that belong with the item(s) being returned (power cables, software floppy disks, guides, and so on) if the return is for credit.
- 4 Pack the equipment to be returned in the original (or equivalent) packing materials.

You are responsible for paying shipping expenses. You are also responsible for insuring any product returned, and you assume the risk of loss during shipment to Dell. Collect On Delivery (C.O.D.) packages are not accepted.

Returns that are missing any of the preceding requirements will be refused at Dell's receiving dock and returned to you.

### <span id="page-34-0"></span>Before You Call

 $\mathbb Z$  **NOTE:** Have your Express Service Code ready when you call. The code helps Dell's automated support telephone system direct your call more efficiently. You may also be asked for your Service Tag (located on the back or bottom of your computer).

Remember to fill out the Diagnostics Checklist (see ["Diagnostics Checklist"](#page-35-0)  [on page 36\)](#page-35-0). If possible, turn on your computer before you call Dell for assistance and call from a telephone at or near the computer. You may be asked to type some commands at the keyboard, relay detailed information during operations, or try other troubleshooting steps possible only at the computer itself. Ensure that the computer documentation is available.

CAUTION: Before working inside your computer, follow the safety instructions in the documentation that shipped with your computer.

#### <span id="page-35-0"></span>Diagnostics Checklist

Name:

Date:

Address:

Phone number:

Service Tag (bar code on the back or bottom of the computer):

Express Service Code:

Return Material Authorization Number (if provided by Dell support technician):

Operating system and version:

Devices:

Expansion cards:

Are you connected to a network? Yes No

Network, version, and network adapter:

Programs and versions:

See your operating system documentation to determine the contents of the system's start-up files. If the computer is connected to a printer, print each file. Otherwise, record the contents of each file before calling Dell.

Error message, beep code, or diagnostic code:

Description of problem and troubleshooting procedures you performed:

# <span id="page-36-0"></span>Contacting Dell

For customers in the United States, call 800-WWW-DELL (800-999-3355).

<span id="page-36-1"></span>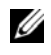

 $\mathscr U$  NOTE: If you do not have an active Internet connection, you can find contact information on your purchase invoice, packing slip, bill, or Dell product catalog.

Dell provides several online and telephone-based support and service options. Availability varies by country and product, and some services may not be available in your area. To contact Dell for sales, technical support, or customer service issues:

- 1 Visit support.dell.com, and verify your country or region in the Choose A Country/Region drop down menu at the bottom of the page.
- **2** Click Contact Us on the left side of the page, and select the appropriate service or support link based on your need.
- **3** Choose the method of contacting Dell that is convenient for you.

# <span id="page-38-0"></span>Index

#### C

connecting [monitor, 8](#page-7-0) [network cable, 9](#page-8-0) [power cables, 9](#page-8-1) [contacting Dell, 31,](#page-30-2) [37](#page-36-1)

#### D

Dell [contacting, 31,](#page-30-2) [37](#page-36-1) [software updates, 20](#page-19-2) [Support Utility, 20](#page-19-2) [technical support and customer](#page-31-3)  service, 32 [Technical Update Service, 20](#page-19-3) [Dell Diagnostics, 21](#page-20-2) [starting from the Drivers and](#page-20-3)  Utilities media, 21 [starting from your hard drive, 21](#page-20-4) [Dell Technology Guide, 29](#page-28-1) [DellConnect, 32](#page-31-4) diagnostics [Dell, 21](#page-20-2) [documentation, 29](#page-28-2) [Dell Technology Guide, 29](#page-28-1) [Service Manual, 29](#page-28-1)

[drivers, 23](#page-22-3) [identifying, 23](#page-22-4) [reinstalling, 24](#page-23-1) [returning to a previous version, 24](#page-23-2) Drivers and Utilities media [Dell Diagnostics, 21](#page-20-2)

#### E

[End User License Agreement](#page-28-3)  (EULA), 29 [ergonomics information, 29](#page-28-4) [Express Service Code, 29](#page-28-5)

#### F

[finding information, 29](#page-28-2)

#### L

[license label, 29](#page-28-6)

#### M

memory [troubleshooting, 18](#page-17-1)

### O

operating system [System Restore, 26](#page-25-2) [operating system product key, 29](#page-28-7)

#### P

[phone numbers, 37](#page-36-1) power [power light conditions, 17](#page-16-6) [troubleshooting, 17](#page-16-6) problems [restore to previous state, 26](#page-25-3)

#### R

[regulatory information, 29](#page-28-8) reinstalling [drivers and utilities, 24](#page-23-1) [software, 23](#page-22-5)

#### S

[safety information, 29](#page-28-9) [Service Manual, 29](#page-28-1) [Service Tag, 29](#page-28-10) setup [computer, 7](#page-6-3) software [problems, 20](#page-19-4) [reinstalling, 23](#page-22-5)

software (continued) [troubleshooting, 19-](#page-18-1)[20](#page-19-5) [updates, 20](#page-19-3) specifications [all, 11](#page-10-1) [audio, 12](#page-11-0) [connectors, 12](#page-11-1) [controls and lights, 13](#page-12-0) [drives, 12](#page-11-2) [environmental, 15](#page-14-0) [memory, 11](#page-10-2) [physical, 14](#page-13-0) [power, 14](#page-13-1) [processor, 11](#page-10-3) [system information, 11](#page-10-4) [video, 12](#page-11-3) [support, 31](#page-30-2) [contacting Dell, 37](#page-36-1) [DellConnect, 32](#page-31-4) [online services, 32](#page-31-5) [regional, 32](#page-31-5) [technical support and customer](#page-31-3)  service, 32 [support information, 29](#page-28-11)

[System Restore, 26](#page-25-2)

#### T

[Terms and Conditions, 29](#page-28-12) [troubleshooting, 17](#page-16-7) [blue screen, 20](#page-19-6) [computer not responding, 19](#page-18-2) troubleshooting (continued) [Dell Diagnostics, 21](#page-20-2) [memory, 18](#page-17-1) [power, 17](#page-16-6) [power light conditions, 17](#page-16-6) [program crashes, 19](#page-18-2) [programs and Windows](#page-19-4)  compatibility, 20 [restore to previous state, 26](#page-25-2) [software, 19-](#page-18-2)[20](#page-19-4) [tips, 17](#page-16-5)

#### U

updates [software and hardware, 20](#page-19-3)

#### V

view [back, 6](#page-5-1) [front, 5](#page-4-2)

#### W

[warranty information, 29](#page-28-13) [Windows License label, 29](#page-28-14) Windows Vista [Device Driver Rollback, 24](#page-23-3) [Program Compatibility wizard, 20](#page-19-4) [returning to a previous device](#page-23-3)  driver version, 24 [System Restore, 26](#page-25-2) Windows XP [System Restore, 26](#page-25-2) wizards [Program Compatibility wizard, 20](#page-19-4)